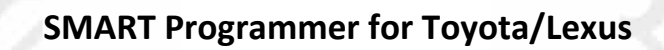

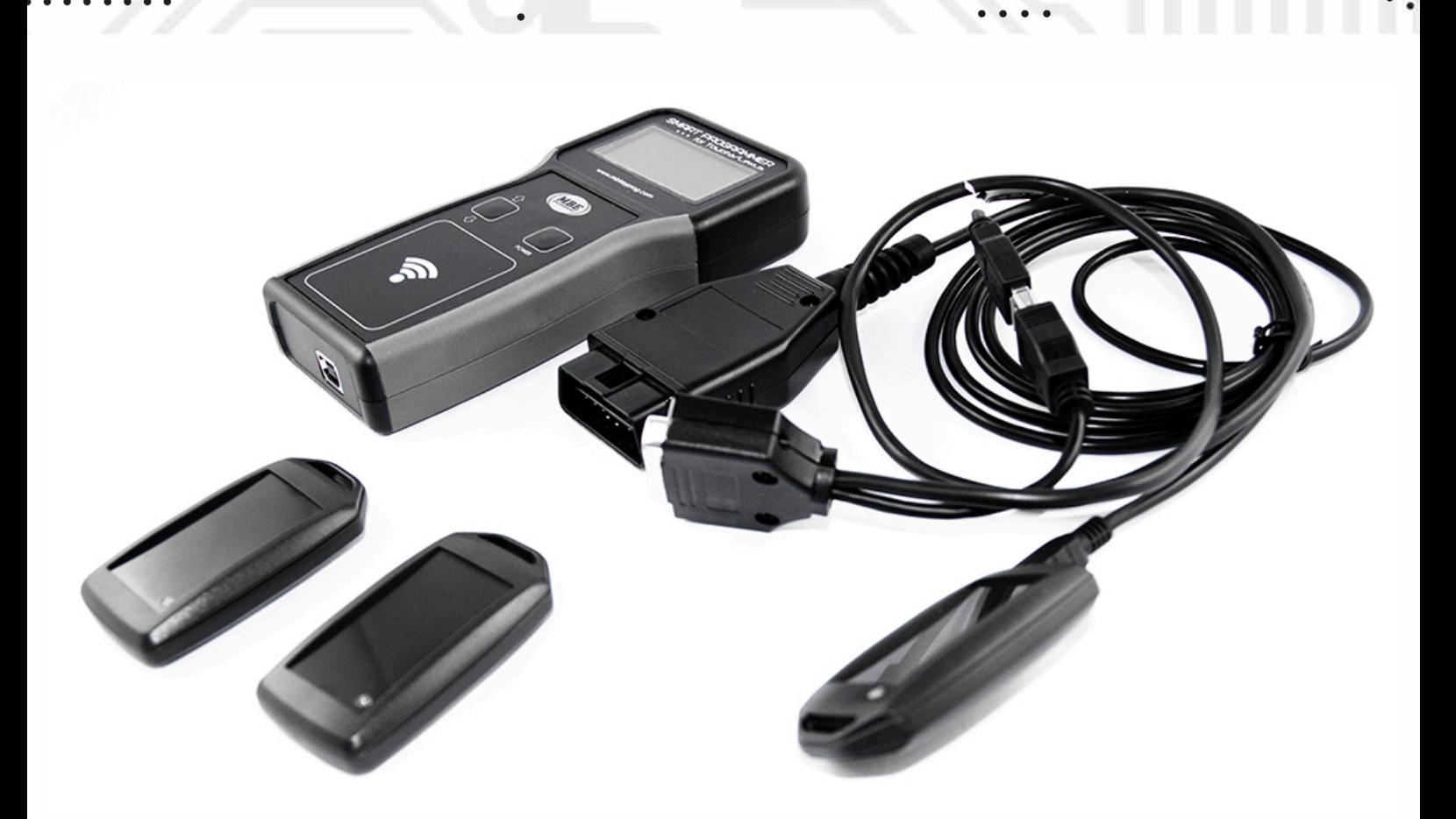

**SMART Programmer for Toyota/Lexus is a great device that is capable of quick SMART key programming for Toyota/Lexus vehicles. The operations are simple and quick. Device has simplistic main menu that is easy for navigation. You can make a new key or add an additional key in no time.**

 $\bullet$   $\bullet$   $\bullet$ 

 $\bullet\quad\bullet\quad\bullet$ 

**1.Open the driver's door.**

**2.Connect Master Key to the cables USB plug.**

**3.Connect the OBD cable to the device. A main menu should appear.**

**4.Insert the cable into the car OBD socket.**

 $\bullet$  $\bullet$ 

**5.Select the "OBD2 Utils" option in the menu. And choose "FAST SMARTKEY". Confirm with "Power" button.** 

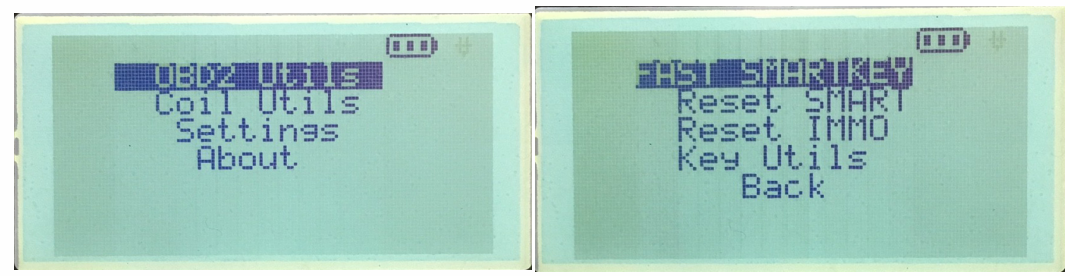

**5.While the "Bring to START/STOP" message shows up touch the START/STOP button with Master Key. Hold it for a few seconds and push the START/STOP button. The car should start. (Master Key now contains the car key data. Master Key is now working as a factory SMART key. The car should now start using the Master Key.)**

**6.While having the device still on, you can now program the Emulator keys.**

**7.Go back into the main menu and choose "Coil Utils" option. After that go down and choose "Write T-emul" option. Confirm with "Power" button.** 

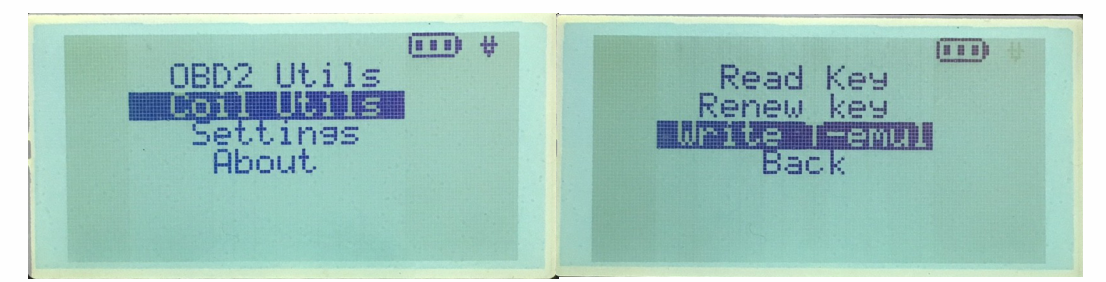

- **10. Put the Emulator Key on the device coil. And wait for success message. (The battery in the emulator needs to be inserted)**
- **11. Emulator Key is now programmed. You can use it to start the car.**

 $\bullet$ 

 $\bullet\quad\bullet\quad\bullet$ 

**Before key data reading you need to check the key battery status, by pressing the key buttons. If the battery is low, you'll need to replace it with a new one before key virginizing.**

**1. Power up the device using the OBD cable. If the device battery is charged then device will turn on after connecting the OBD cable to device only. After turning on the device you'll see the device main menu.**

**2. Choose "Coil utils" option from main menu, choose "Read key" option and click "Power" button to confirm. On your screen you'll see empty fields and in top left corner you'll see a communication icon**

**Programmer is awaiting communication with the key.**

 $\bullet\quadbullet$  $\bullet$ 

 $\bullet$ 

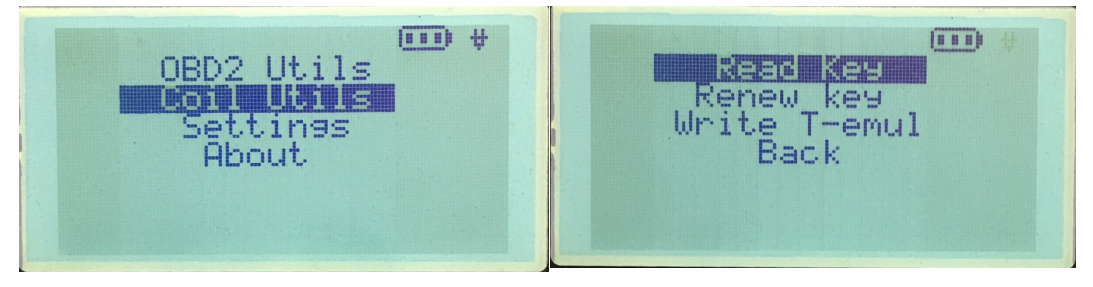

**3. Put the key on the device coil. The communication icon will blink when it is receiving data from key.**

**4. If the connection is successful, all the key data will be shown on the device screen.**

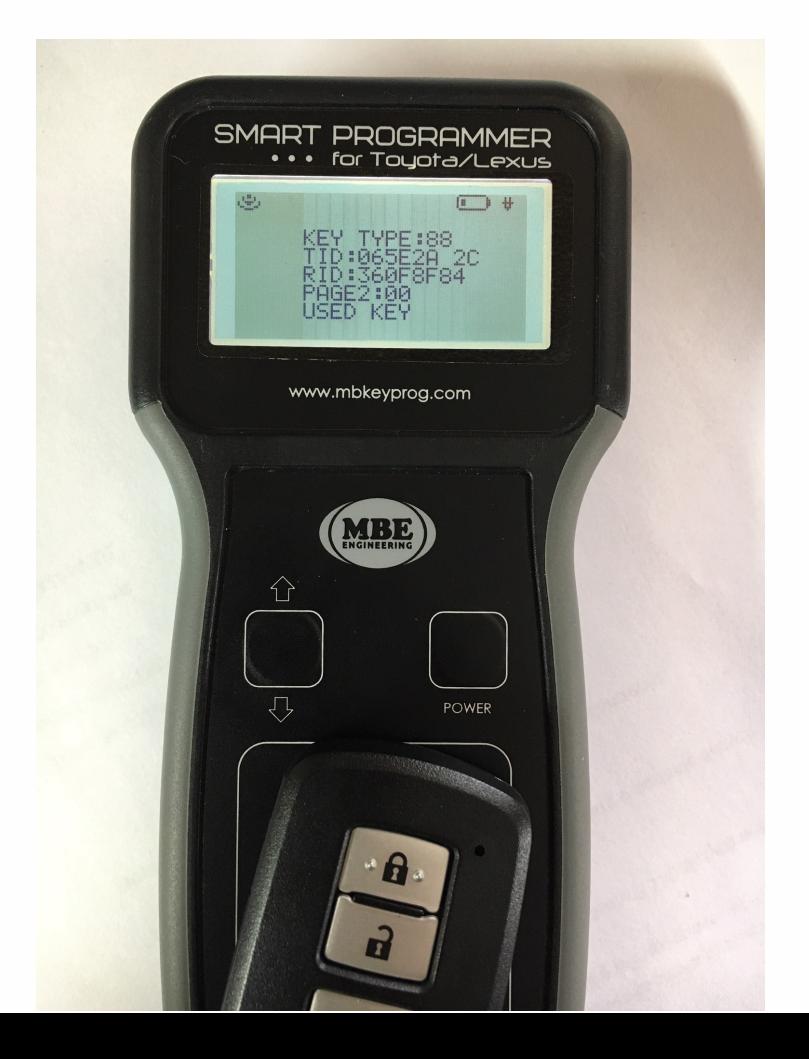

• •

• • • • • • • •

• • • • • • • • •

• • • • • •

• • • • • • • • •

• • • •

**5. Check the status of keys versions 94/D4/98/9F/78:**

 $\cdots$   $\cdots$   $\cdots$ 

• • •

• • •

• • • • •

**If the key is blank (not used key) and the battery in the key is working properly, the LED on the key itself will begin to blink periodically. If the key is used and the key battery is working properly - the LED on the key will not blink.**

**6. Check the status of keys versions 88/A8/A9/39:**

**If the key is blank (not used key) and the battery in the key is working properly, the device will show "BLANK KEY" on its screen.**

**If the key is used and the battery in the key is working properly, the device will show "USED KEY" on its screen.**

**7. To go back, hold the arrows button.**

• • • • • • • • • • • • •

• • • • •

• •

•

 $\bullet$ • • •

•• • • • •

 $\bullet\bullet\bullet$ 

 $\bullet\hspace{0.4mm}\bullet\hspace{0.4mm}\bullet\hspace{0.4mm}\bullet$ 

**Before key data reading you need to check the key battery status, by pressing the key buttons. If the battery is low, you'll need to replace it with a new one before key virginizing.**

**1. Power up the device using the OBD cable. If the device battery is charged then device will turn on after connecting the OBD cable to device only. After turning on the device you'll see the device main menu.**

**2. Choose "Coil utils" option from main menu, choose "Renew key" option and click "Power" button to confirm. On your screen you'll see empty fields and in top left corner you'll see a communication icon**

**Programmer is awaiting communication with the key.**

 $\bullet\quadbullet$  $\bullet$ 

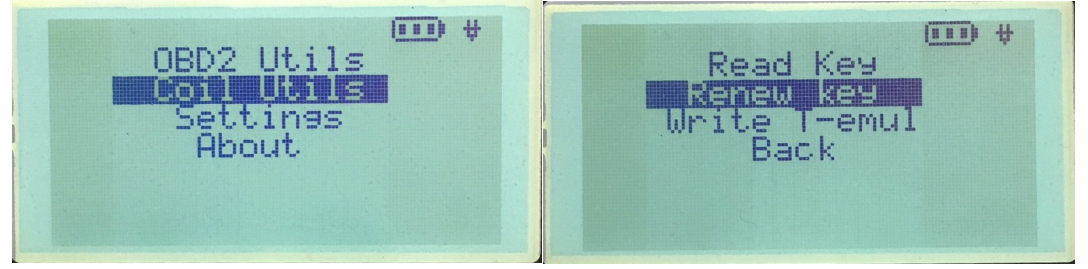

**3. Put the key on the device coil. The communication icon will blink when it is receiving data from key.**

**4. If the connection is successful, all the key data will be shown on the device screen.**

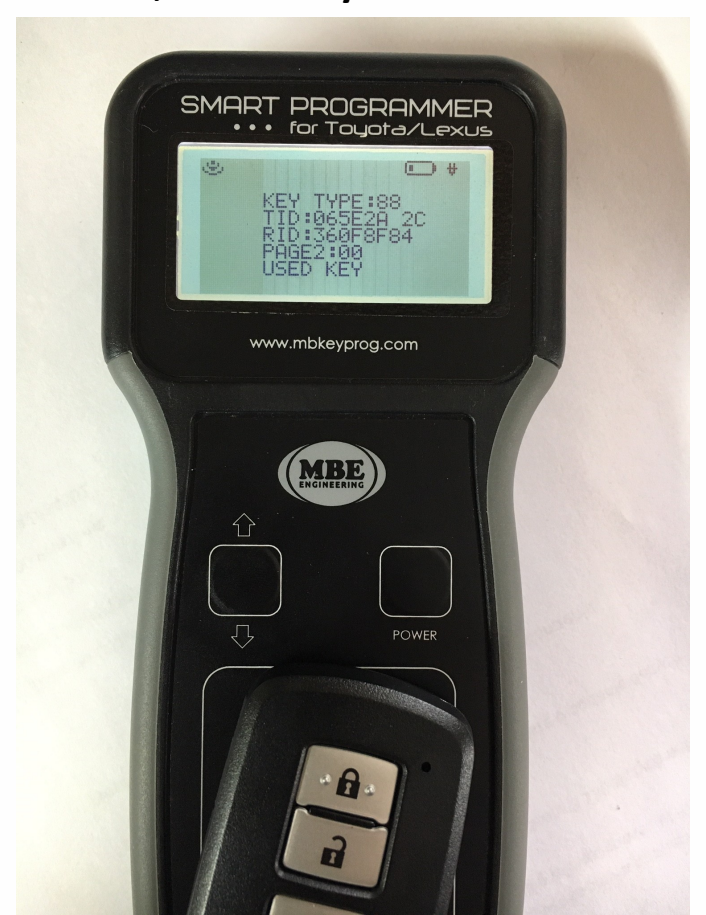

• • •

• • • • • • •

• • • • •

• • • • • •

• •

• • • • • • •

• • • • • •

• • • •

**5. Check the status of keys versions 94/D4/98/9F/78:**

• • •

••• • •

**If the key has passed the clearing procedure and the battery in the key is working properly, the LED on the key will begin to blink intermittently.**

• • •

**6. Check the status of keys versions 88/A8/A9/39:**

**If the key has passed the clearing procedure and the battery in the key is working properly, the device will show "BLANK KEY" on its screen.**

**7. To go back, hold the arrows button.**

• • • • •

• • • • • • • • • • • • •

• • • • •

• •

•

t •••

•

t •••••••

. . **Program additional SMART key**

> • • •

• • • • • • •

• • • • •

• • • • • •

• • • • • • • • •

• • • • • •

• • • •

**1. Open the driver's door.**

• •

•

• • • • • • • • • • • • •

• • • • •

t •••

•

t •••••••

**2. Connect the OBD cable to the device. A main menu should appear.**

• • •

**3. Insert the cable into the car OBD socket.**

• • • • •

••• • •

• • •

### **ATTENTION! ALWAYS CONNECT THE CABLE TO THE DEVICE FIRST, THEN TO THE VEHICLE OBD SOCKET**

**4. Select the "OBD2 Utils" option in the menu. Go down and select "Key Utils" option, choose "Add key" option.**

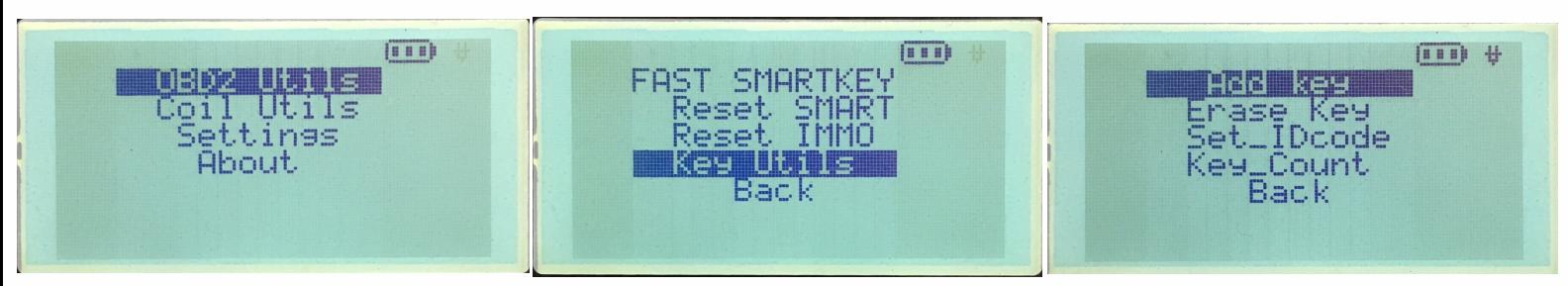

**"WAIT..." will appear on the screen. If an error occurs, you'll see an "ERROR!" message with the error ID. Otherwise, upon a successful start, screen will show blinking star, indicating the progress of the process. The "Security" indicator on the car console goes out, and the letter "P" will appear in the lower right corner of the car instruments screen.**

#### **5. ATTENTION! Make sure that only one key is inside the vehicle.**

**6. Within 30 seconds, touch the used key (emblem side) to the START/STOP button. You'll hear a short beep inside the car. Put the key on the front passenger seat.**

**7. Touch the START/STOP button with new key (emblem side). Inside the car, you'll hear a short beep.**

- **8. Put the key on the front passenger seat.**
- **9. You'll hear a short beep sound inside your car.**
- **10. Remove the key from the pasenger seat.**
- **11. Start programming the next key if needed. (Step 7)**
- **12. Disconnect the cable from the vehicle's OBD socket.**

. . **Delete all but current SMART key**

> • • •

• • • • • • •

• • • • •

• • • • • •

• • • • • • • • •

• • • • • •

• • • •

**1. Open the driver's door.**

• •

•

• • • • • • • • • • • • •

• • • • •

t •••

•

t •••••••

**2. Connect the OBD cable to the device. A main menu should appear.**

• • •

**3. Insert the cable into the car OBD socket.**

• • • • •

••• • •

• • •

# **ATTENTION! ALWAYS CONNECT THE CABLE TO THE DEVICE FIRST, THEN TO THE VEHICLE OBD SOCKET**

**4. Select the "OBD2 Utils" option in the menu. Go down and select "Key Utils" option, choose "Erase key" option.**

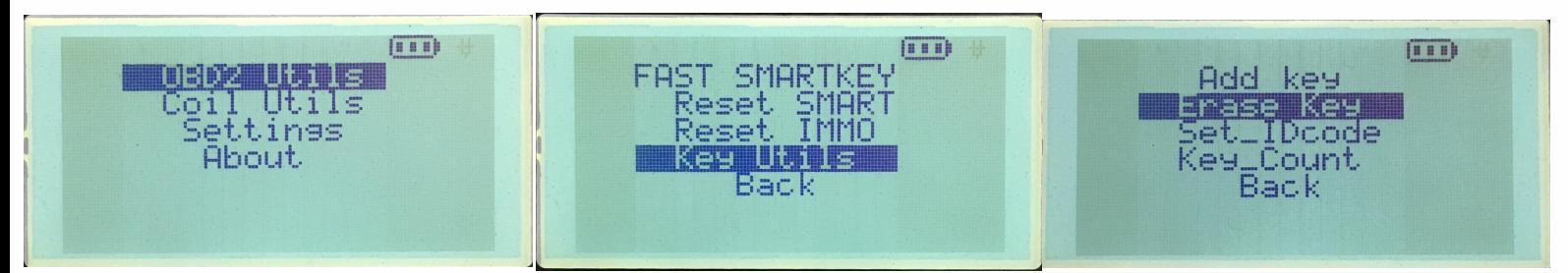

**"WAIT..." will appear on the screen. If an error occurs, you'll see an "ERROR!" message with the error ID. Otherwise, upon a successful start, screen will show blinking star, indicating the progress of the process. The "Security" indicator on the car console goes out, and the letter "P" will appear in the lower right corner of the car instruments screen.**

#### **5. ATTENTION! Make sure that only one key is inside the vehicle.**

**6. Within 30 seconds, touch the used key (emblem side) to the START/STOP button. You'll hear a short beep inside the car. Put the key on the front passenger seat. All keys except this one are erased.**

**7. Disconnect the cable from vehicle's OBD socket.**

**8. After the procedure is completed, wait until the vehicle's Security indicator will blink. Only after that you can start the engine.**

**To exit the menu, hold the arrows button on the device.**

. . **SMART steering lock identification**

> • • •

• • • • • • •

• • • • •

• • • • • •

• • • • • • • • •

• • • • • •

• • • •

**1. Open the driver's door.**

• •

•

• • • • • • • • • • • • •

• • • • •

t •••

•

t •••••••

**2. Connect the OBD cable to the device. A main menu should appear.**

• • •

**3. Insert the cable into the car OBD socket.**

• • • • •

••• • •

• • •

### **ATTENTION! ALWAYS CONNECT THE CABLE TO THE DEVICE FIRST, THEN TO THE VEHICLE OBD SOCKET**

**4. Select the "OBD2 Utils" option in the menu. Go down and select "Key Utils" option, choose "Set\_IDcode" option.**

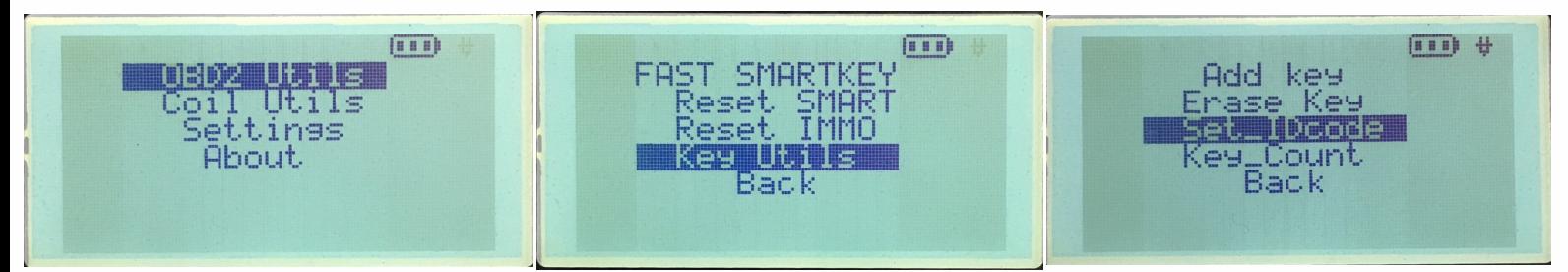

**"WAIT..." will appear on the screen. If an error occurs, you'll see an "ERROR!" message with the error ID. Otherwise, upon a successful start, screen will show blinking star, indicating the progress of the process. The "Security" indicator on the car console goes out, and the letter "P" will appear in the lower right corner of the car instruments screen.**

#### **5. ATTENTION! Make sure that only one key is inside the vehicle.**

**6. Within 30 seconds, touch the used key (emblem side) to the START/STOP button. You'll hear a short beep inside the car. Put the key on the front passenger seat. Steering lock is now identified.**

**7. Disconnect the cable from vehicle's OBD socket.**

**8. After the procedure is completed, wait until the vehicle's Security indicator will blink. Only after that you can start the engine. To exit the menu, hold the arrows button on the device.**

.<br>. .<br>. . **Reading number of programmed keys**

> • • •

• • • • • • •

• • • • •

• • • • • •

• •

• • • • • • •

• • • • • •

• • • •

**1. Open the driver's door.**

• •

•

• • • • • • • • • • • • •

• • • • •

t •••

•

t •••••••

**2. Connect the OBD cable to the device. A main menu should appear.**

• • •

**3. Insert the cable into the car OBD socket.**

• • • • •

••• • •

• • •

# **ATTENTION! ALWAYS CONNECT THE CABLE TO THE DEVICE FIRST, THEN TO THE VEHICLE OBD SOCKET**

**4. Select the "OBD2 Utils" option in the menu. Go down and select "Key Utils" option, choose "Key\_Count" option.**

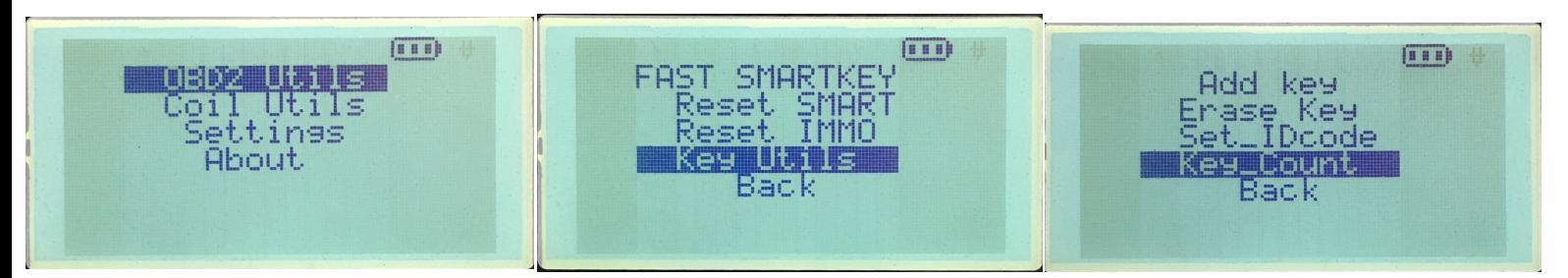

**The number of programmed keys will appear on the screen. If an error occurs, the message "ERROR!" will appear with error ID.**

**5. Disconnect the cable from vehicle's OBD socket.**

**To exit menu, hold the arrows button on the device.**

. . **program new SMART key Reset SMART module and**

> • • •

• • • • • • •

• • • • •

• • • • • •

• • • • • • • • •

• • • • • •

• • • •

**Attention! The procedure takes about 16 minutes.**

••• • •

• • •

**1. Open the driver's door.**

• •

•

• • • • • • • • • • • • •

• • • • •

t •••

•

t •••••••

**2. Connect the OBD cable to the device. A main menu should appear.**

• • •

**3. Insert the cable into the car OBD socket.**

• • • • •

# **ATTENTION! ALWAYS CONNECT THE CABLE TO THE DEVICE FIRST, THEN TO THE VEHICLE OBD SOCKET**

**4. Select the "OBD2 Utils" option in the menu. Choose "Reset SMART" and click "Power" button to confirm.**

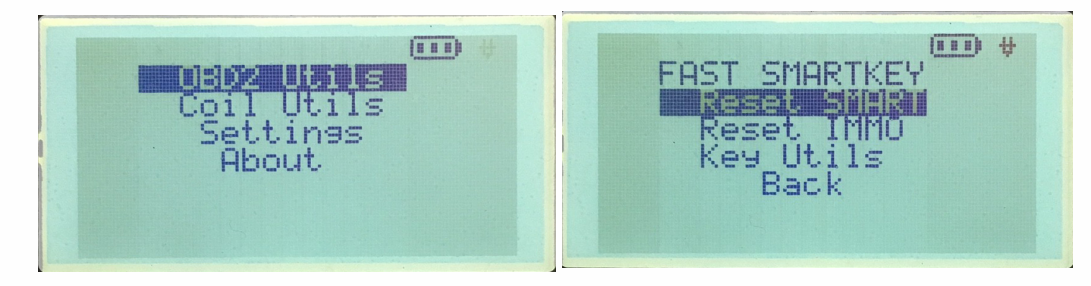

**"WAIT..." will appear on the screen. If an error occurs, you'll see an "ERROR!" message with the error ID. Otherwise, upon a successful start, screen will show blinking star, indicating the progress of the process.** 

**5. After 15 minutes the "Security" indicator on the car console goes out, and the letter "P" will appear in the lower right corner of the car instruments screen.**

**ATTENTION! Make sure that only one key is inside the vehicle.**

**6. Within 30 seconds, touch the used key (emblem side) to the START/STOP button. You'll hear a short beep inside the car.**

**7. Place the key on the front passenger seat.**

**8. A short beep sound will be heard inside the vehicle.**

**If the signal is not present, then the key is not accepted.**

- **9. Remove the key from the passenger seat.**
- **10. Start programming the next key. (See point 6)**
- **11. Disconnect the cable from the vehicle's OBD socket.**

**Reset SMART module and program new smart key**

 $\bullet$   $\bullet$   $\bullet$ 

 $\bullet\hspace{0.4mm}\bullet\hspace{0.4mm}\bullet\hspace{0.4mm}\bullet$ 

**12. After all the keys are programmed, wait until the vehicle's security indicator blinks. Only after that you can start the engine.**

**Possible errors during the key programming process:**

- **NO CONN no connection with the immobilizer. Check the connection with the vehicle's OBD socket. Disconnect and reconnect the programming cable into the vehicle's OBD socket. Close and open the driver's door. Repeat the whole procedure.**
- **KEY NOC SMART module is not reset. Reset the module according to the step 3. Close and open the driver's door. Repeat the procedure.**
- **IMMO NR cannot go into the programming mode. Disconnect and reinsert the programming cable into the device's connector. Close and open the driver's door. Repeat the procedure. The second reason: may not have cleared the immobilizer. Clean the module according to the step 4 of this manual. Repeat the procedure.**
- **KEY PRE an error at the moment of transition to the programming mode. Disconnect and reinsert the programming cable into the device socket. Close and open the driver's door. Repeat the procedure.**
- **ERROR 38/40 no connection. Disconnect and reinsert the programming cable into the device socket. Close and open the driver's door. Repeat the procedure.**

**To exit the menu, hold the arrows button of the device.** 

. . **models since 2002 (4D, G, H) Program keys by IMMO reset -** 

> • • •

• • • • • • •

• • • • •

• • • • • •

• • • • • • • • •

• • • • • •

• • • •

### **Attention! The procedure takes from 10 seconds to 16 minutes!**

• • •

**1. Insert the key into the ignition lock.**

• • • • •

••• • •

• • • • • • • • • • • • •

• • • • •

• •

•

t •••

•

t •••••••

**2. Connect the programming cable into the vehicle OBD socket.**

• • •

**3. Connect the programming cable to the device OBD socket. Select the "OBD2 Utils" option in the menu. Choose "Reset IMMO" and click "Power" button to confirm.**

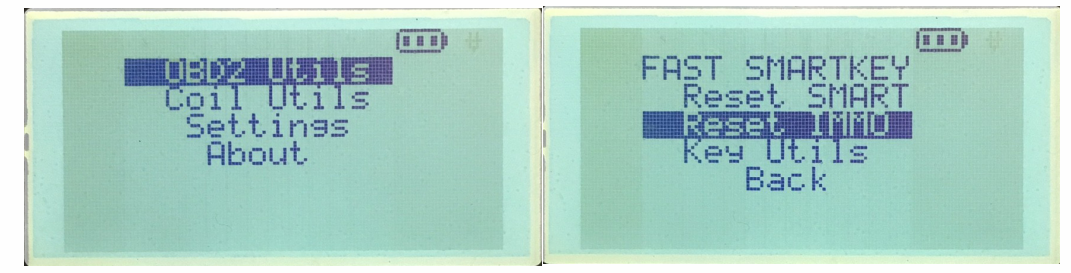

**"WAIT..." will appear on the screen. If an error occurs, you'll see an "ERROR!" message with the error ID. Otherwise, upon a successful start, screen will show blinking star, indicating the progress of the process - wait 15 minutes for the immobilizer to completely reset. After successful reset of the immobilizer module, the "Security" indicator on the car console will show up without blinking.**

**4. Remove the key from ignition lock and insert it back into the ignition lock (DO NOT TURN IT!)**

**5. In turns, insert all keys into the ignition lock (DO NOT TURN IT ON!) and wait until it goes out and the vehicle's "Security" indicator lights up again.**

**6. WIth the last key turn on/off the ignition for 15 seconds 5 times.**

**To exit the menu, hold the arrows button on the device.**